## **INSTRUCCIONS D'INSTAL·LACIÓ I DE CONFIGURACIÓ DE LA CONNEXIÓ A INTERNET AMB MACINTOSH OS9**

(Darrera modificació: novembre 2004)

## **L'assistent d'accés a Internet**.

Si disposeu de Mac OS9 podeu utilitzar l'assistent per configurar en una sola operació tots els paràmetres d'una connexió a Internet . Executeu l'assistent que trobareu a la pantalla inicial o a la carpeta **Asistentes** de **Macintosh HD.**

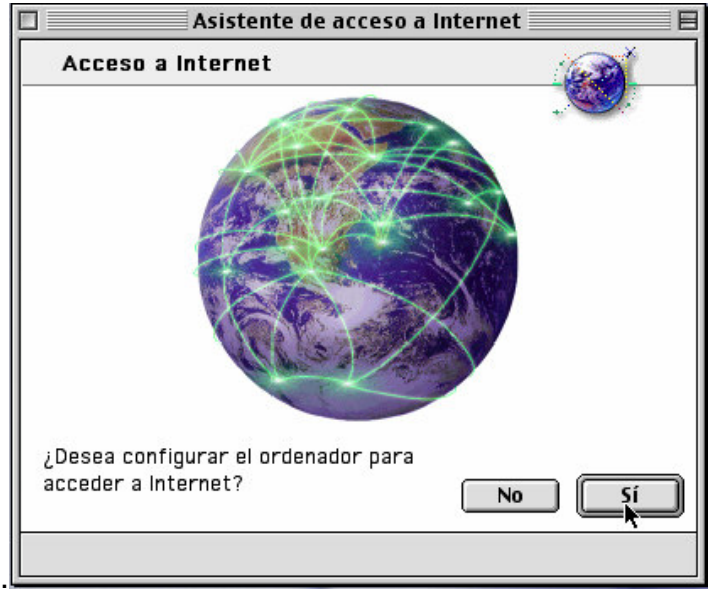

Quan premeu sobre el **Sí** començarà la instal·lació, primer us preguntarà **¿Dispone ya de una cuenta en Internet?** premeu sobre el **Sí** i apareixerà una finestra d'introducció, premeu la fletxa de la dreta.

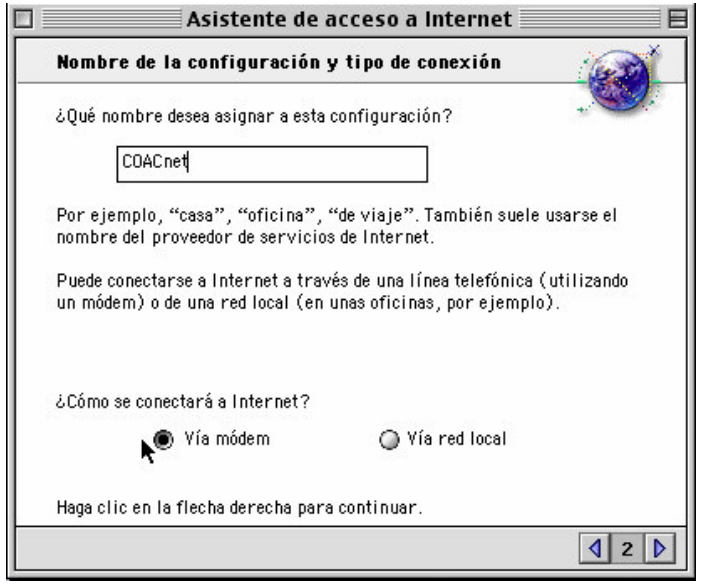

passeu a la finestra següent.

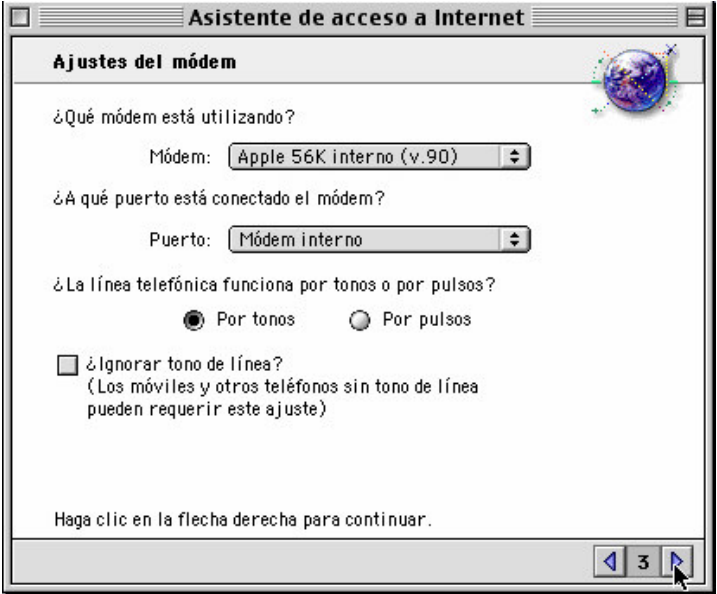

Escolliu el vostre mòdem de la llista. Si no hi apareix, haureu d'anar provant entre els que se us proposa, fins a trobar-ne un de compatible. Aquest canvi de configuració de mòdem es pot fer posteriorment des de **Paneles de control** (a la poma) i **Módem.** Escolliu també el port i el tipus de marcatge: **Por tonos**. Premeu la fletxa dreta.

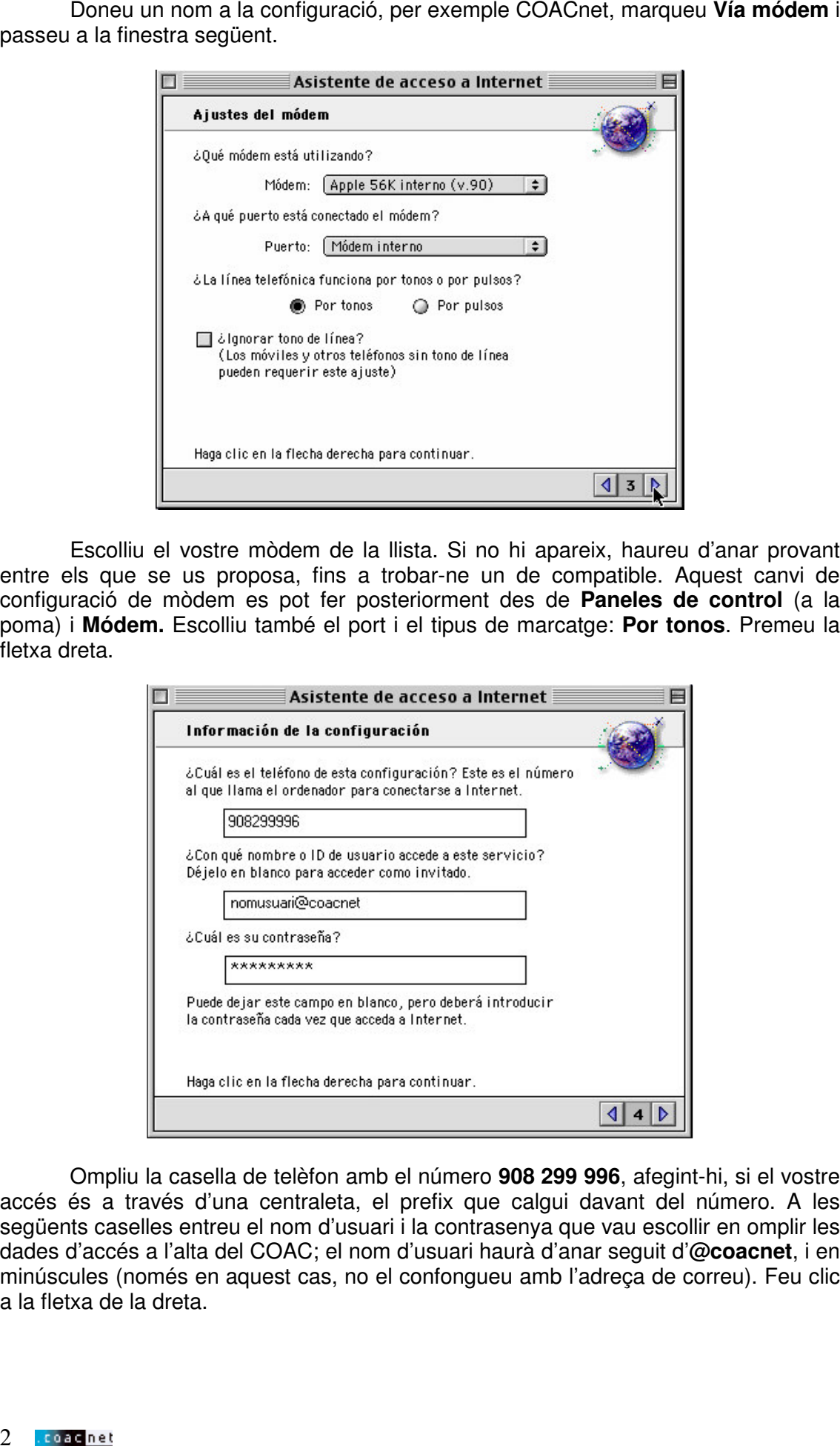

Ompliu la casella de telèfon amb el número **908 299 996**, afegint-hi, si el vostre accés és a través d'una centraleta, el prefix que calgui davant del número. A les següents caselles entreu el nom d'usuari i la contrasenya que vau escollir en omplir les dades d'accés a l'alta del COAC; el nom d'usuari haurà d'anar seguit d'**@coacnet**, i en minúscules (només en aquest cas, no el confongueu amb l'adreça de correu). Feu clic a la fletxa de la dreta.

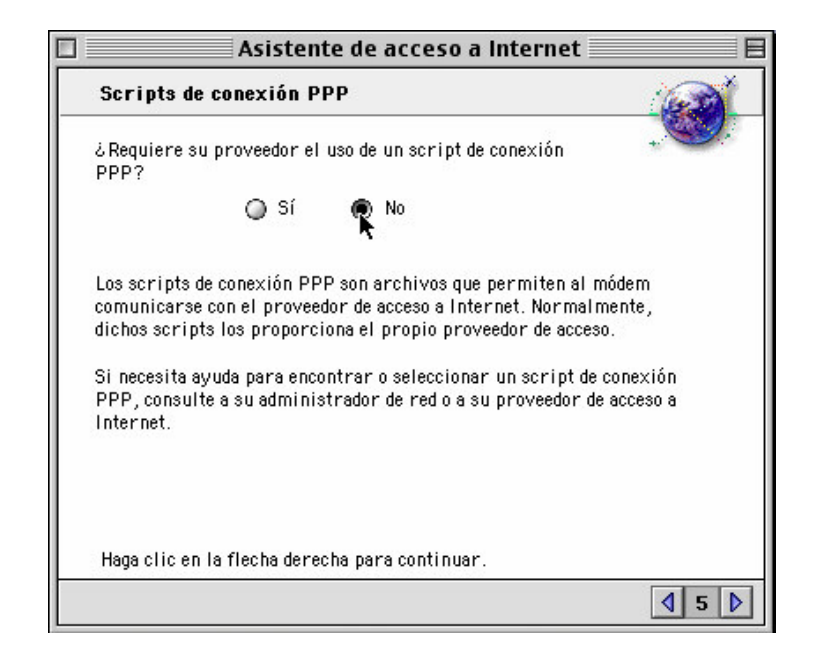

A la pregunta ¿Requiere su proveedor el uso de un script de conexión PPP? Seleccioneu **No.** Premeu la fletxa de la dreta.

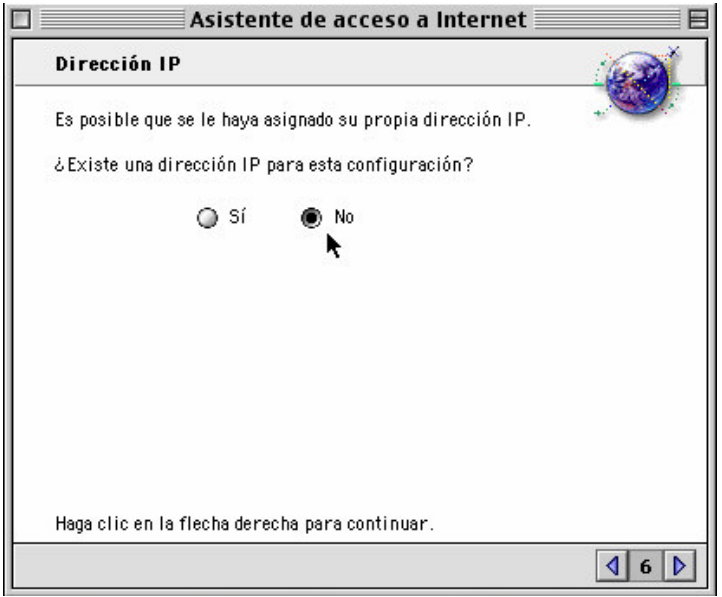

Deixeu marcat **No** i premeu la fletxa de la dreta.

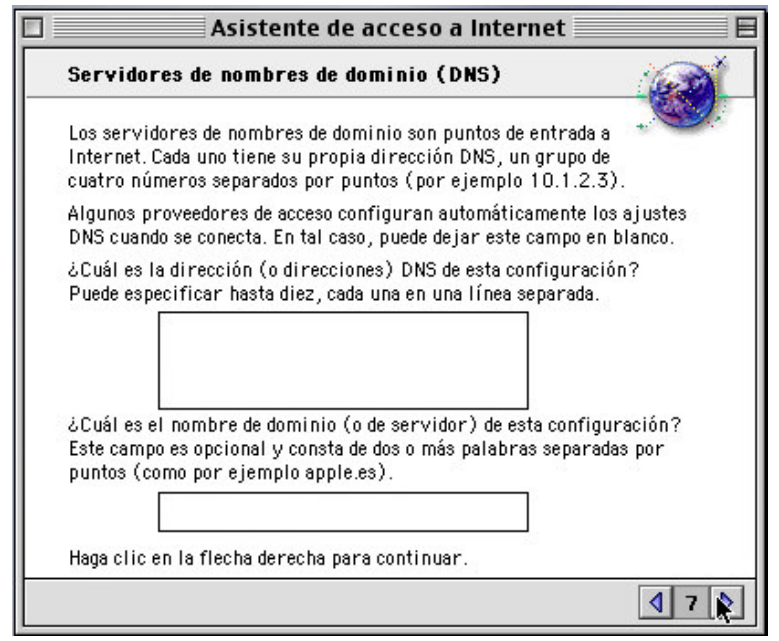

En aquesta finestra no cal omplir res. Premeu la fletxa de la dreta per continuar.

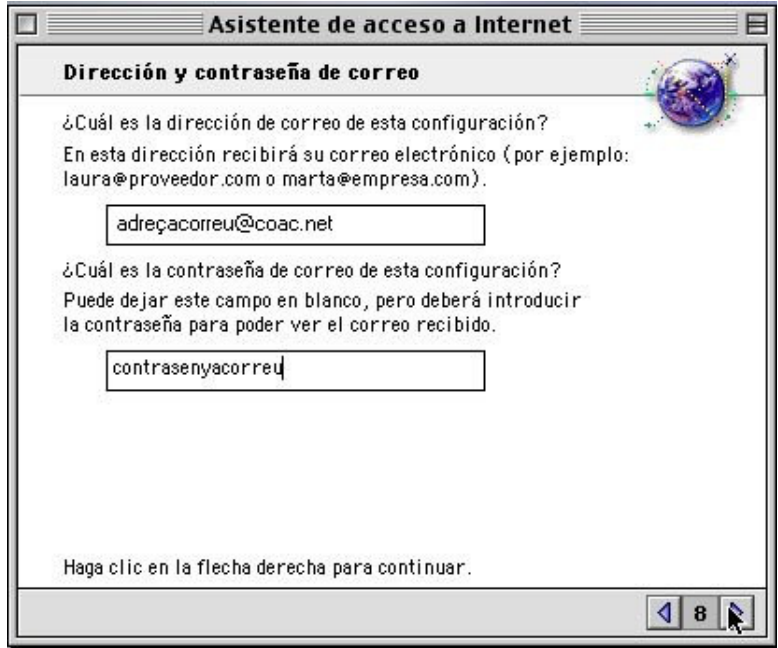

A la primera casella entreu-hi la vostra **adreça de correu electrònic**, en minúscules (e-mail a la butlleta d'inscripció), a la segona la vostra **contrasenya de correu**. Premeu la fletxa de la dreta.

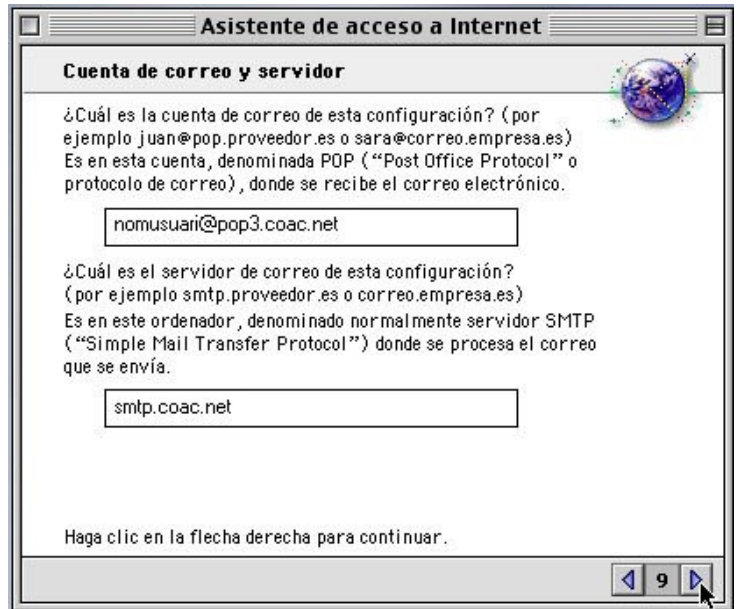

A la primera casella entreu-hi el vostre nom d'usuari (**NO l'adreça de correu** ) seguit d'**@pop3.coac.net**. A la segona només **smtp.coac.net**. Premeu la fletxa de la dreta.

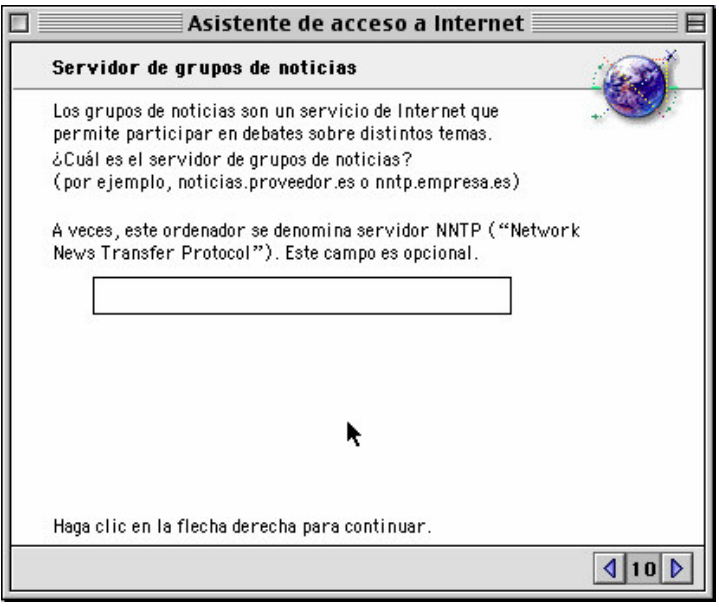

En el moment d'expedir aquestes instruccions no disposem de servidor de news. Passeu a la finestra següent prement la fletxa de la dreta.

A la pantalla número 11 se us demanarà ¿utiliza servidores proxi para conectarse a internet...? Deixeu marcat el **No** i passeu pàgina.

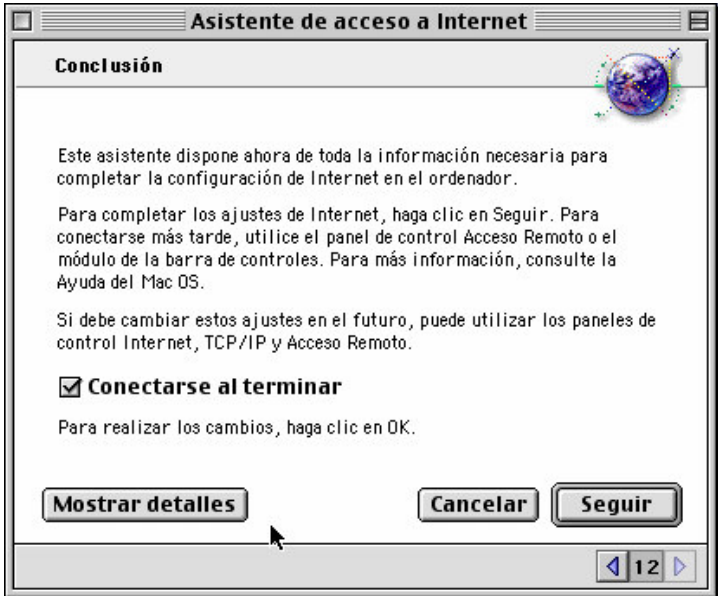

Prement a **OK** acceptareu la configuració que acabeu de dur a terme. Si voleu la podeu comprovar abans a **Mostrar detalles**. Us sortirà una finestra com la que mostrem a continuació

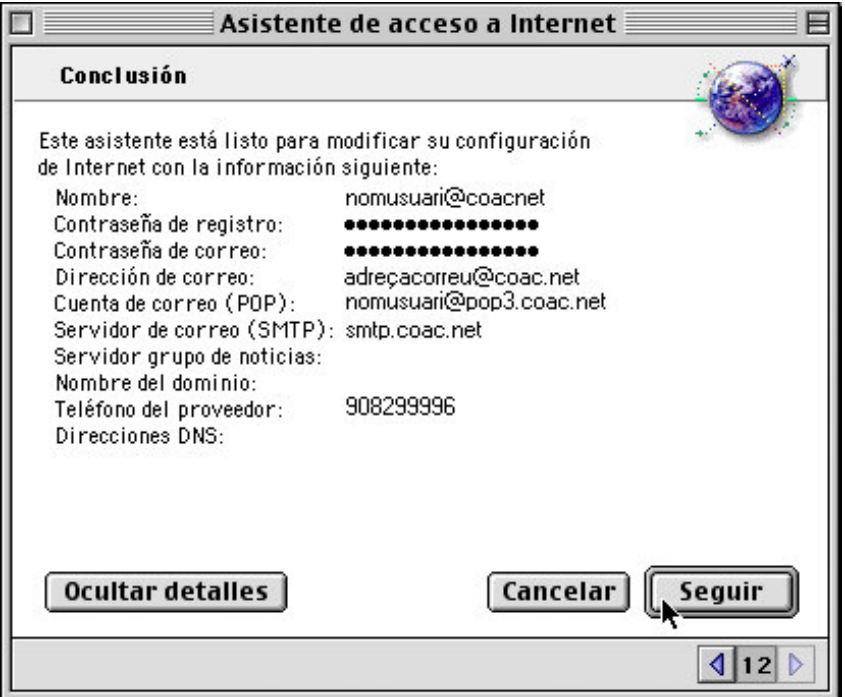

Per començar a navegar o enviar correu premeu les icones **Navegador de internet** o **Correo** de l'escriptori.